## <span id="page-0-0"></span>**AOK eTherapiebericht abrechnen**

In diesem Artikel wird Ihnen erläutert, wie Sie den elektronischen Therapiebericht in der MediFox therapie Software auswählen und der AOK in Rechnung stellen können. Die AOK PLUS bietet Ihnen in Sachsen und Thüringen die Möglichkeit, Therapieberichte zu erstellen und auf elektronischem Weg an den behandelnden Arzt zu versenden.

Um einen elektronischen Therapiebericht bei der AOK erstellen und hochladen zu können, (i) rufen Sie in Ihrem Internet-Browser die Seite "[serviceportal.plus.aok.de"](http://serviceportal.plus.aok.de) auf und melden sich mit Ihren Zugangsdaten im Serviceportal an. Sollten Sie noch über keine Zugangsdaten verfügen, können Sie sich ein neues Benutzerkonto anlegen, indem Sie auf den Punkt "Neues Konto registrieren" klicken.

## Vorgehensweise

## **eTherapiebericht in MediFox therapie abrechnen**

- 1. Rufen Sie in der MediFox therapie Software über die Navigation den Programmbereich "Abrechnung" auf.
- 2. Wählen Sie im Bereich der Abrechnung den entsprechenden Beleg aus. Daraufhin öffnet sich die Einzelbelegprüfung.
- 3. Tippen Sie in der Einzelbelegprüfung auf den Menüpunkt "Therapiebericht".

Sollte die Option, den Therapiebericht auszuwählen, nicht zur Verfügung stehen, O) öffnen Sie die Verordnung und prüfen Sie, ob der Therapiebericht in der Verordnung ausgewählt wurde.

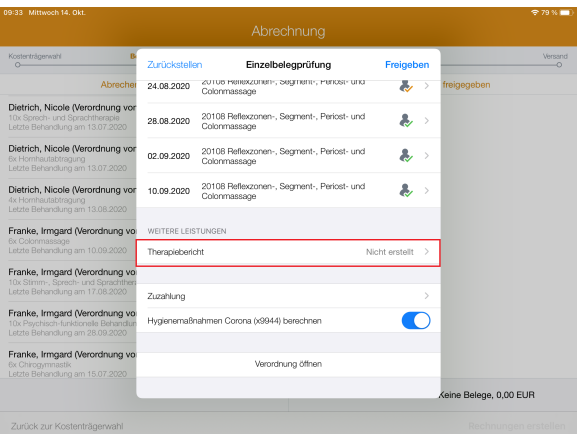

4. Nun können Sie den eTherapiebericht mit der Positionsnummer X9922 auswählen und die Verordnung wie gewohnt abrechnen.

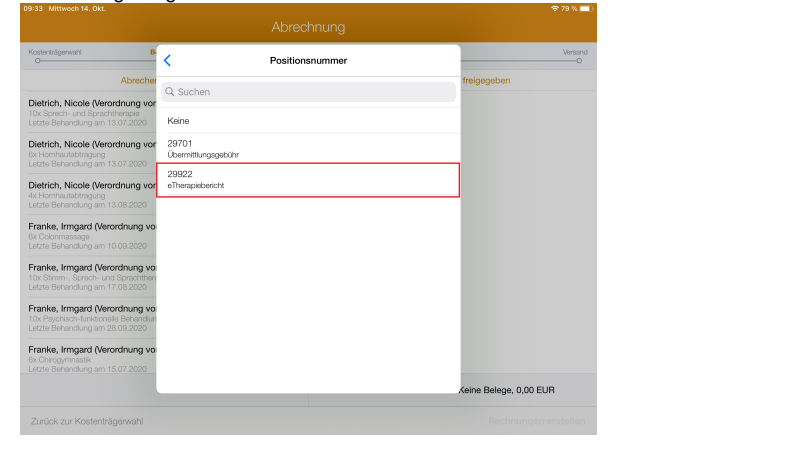

## Verwandte Artikel

- [AOK eTherapiebericht](#page-0-0)  [abrechnen](#page-0-0)
- [Videotherapie auswählen](https://wissen.medifoxdan.de/pages/viewpage.action?pageId=44204060)  [\(WebApp\)](https://wissen.medifoxdan.de/pages/viewpage.action?pageId=44204060)
- [Rechnungserstellung](https://wissen.medifoxdan.de/pages/viewpage.action?pageId=21692658)  [\(PraxisPad\)](https://wissen.medifoxdan.de/pages/viewpage.action?pageId=21692658)
- [Wiedervorlage Abrechnung](https://wissen.medifoxdan.de/pages/viewpage.action?pageId=41387749)  [\(PraxisPad\)](https://wissen.medifoxdan.de/pages/viewpage.action?pageId=41387749)
- [Die Belegprüfung / Video](https://wissen.medifoxdan.de/pages/viewpage.action?pageId=21693516)  [\(WebApp\)](https://wissen.medifoxdan.de/pages/viewpage.action?pageId=21693516)
- [Datenquelle Umsatz nach](https://wissen.medifoxdan.de/pages/viewpage.action?pageId=31719460)  [Therapeut / Video \(PraxisPad\)](https://wissen.medifoxdan.de/pages/viewpage.action?pageId=31719460)
- $\bullet$ [DTA Korrekturverfahren](https://wissen.medifoxdan.de/pages/viewpage.action?pageId=21693007)  [Korrekturrechnung / Video](https://wissen.medifoxdan.de/pages/viewpage.action?pageId=21693007)  [\(PraxisPad\)](https://wissen.medifoxdan.de/pages/viewpage.action?pageId=21693007)
- $\bullet$ [DTA Korrekturverfahren](https://wissen.medifoxdan.de/pages/viewpage.action?pageId=21693008)  [Nachforderung / Video](https://wissen.medifoxdan.de/pages/viewpage.action?pageId=21693008)  [\(PraxisPad\)](https://wissen.medifoxdan.de/pages/viewpage.action?pageId=21693008)
- [DTA Korrekturverfahren](https://wissen.medifoxdan.de/pages/viewpage.action?pageId=21693009)  [Zuzahlungsforderung / Video](https://wissen.medifoxdan.de/pages/viewpage.action?pageId=21693009)  [\(PraxisPad\)](https://wissen.medifoxdan.de/pages/viewpage.action?pageId=21693009)
- [DTA-Korrekturverfahren](https://wissen.medifoxdan.de/pages/viewpage.action?pageId=21692672)  [Zuzahlungsforderung](https://wissen.medifoxdan.de/pages/viewpage.action?pageId=21692672)  [\(PraxisPad\)](https://wissen.medifoxdan.de/pages/viewpage.action?pageId=21692672)